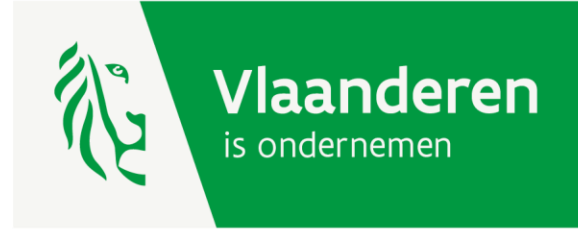

# **Stappenplan digitale kaart losse standplaatsen openbare markt**

www.vlaio.be

# Opmaken digitaal plan

Indien je gemeente nog niet beschikt over een digitaal plan, dient dit eerste te worden opgemaakt. Hiervoor kan je terecht bij de contactpersoon binnen je gemeente (GIS, technische dienst…). Dit plan kan je ook zelf aanmaken in [QGIS](https://qgis.org/en/site/forusers/download.html). Op [Geopunt](https://www.geopunt.be/) of de [downloadapplicatie](https://download.agiv.be/) van Informatie Vlaanderen vind je tal van achtergrondkaarten die je kan inladen in QGIS en waarop je zich kan baseren om de standplaatsen in te tekenen. Je vindt er ook een [handleiding](https://overheid.vlaanderen.be/sites/default/files/media/Digitale%20overheid/Webdiensten/Handleiding_WMS_1_5%281%29.pdf?timestamp=1533809031) hoe je dit kan doen (pagina 42-46).

### Toevoegen van de gewenste velden

Voeg de gewenste informatie toe die je aan het plan wil hangen. Dit moet minimaal een status (vrij/gereserveerd) en een identificatienummer van de standplaats zijn. Voorbeelden van andere informatie: datum, lengte, diepte, retributie, elektriciteitsaansluiting…

Het toevoegen van velden kan via QGIS of bij gespecialiseerde diensten binnen de gemeente.

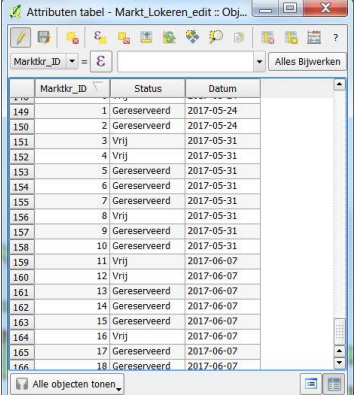

# Exporteer het plan naar ESRI shape formaat

Indien het plan in een ander formaat is opgemaakt dan ESRI shape (.shp) dan dient dit eerst te worden omgezet. Ook dit kan in QGIS:

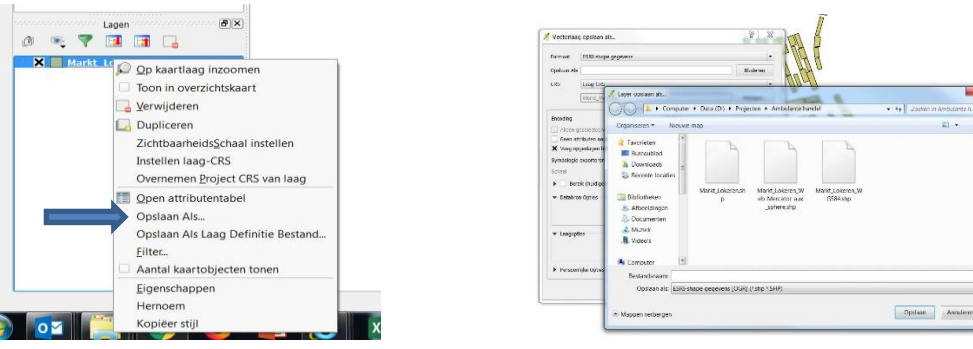

Een shapefile bestaat uit verschillende bestanden (shp, shx, dbf, sbn, sbx). Comprimeer deze daarna tot een .zip bestand.

## Maak een gebruikersprofiel aan op ArcGIS Online

- a. Ga naar<https://www.arcgis.com/home/createaccount.html> en maak je profiel aan.
- b. Klik op aanmelden en voer je gebuikersnaam en wachtwoord in. Je kan ook aanmelden via een facebook of Google account.

#### Aanmaken van een web map

Ga naar Content, klik op Maken en daarna op Kaart. Vul vervolgens de gevraagde velden in. (Het veld Labels dient als "tags" om op te zoeken. Je vult hier dus best trefwoorden in.)

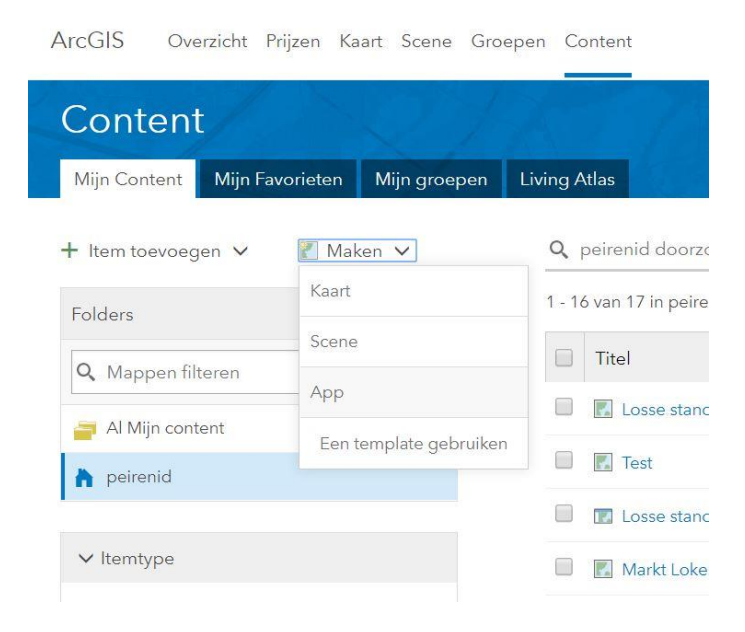

Klik op Basiskaart en selecteer Open Street Maps:

ArcGIS  $\vee$  Losse standplaatsen test  $\emptyset$ 

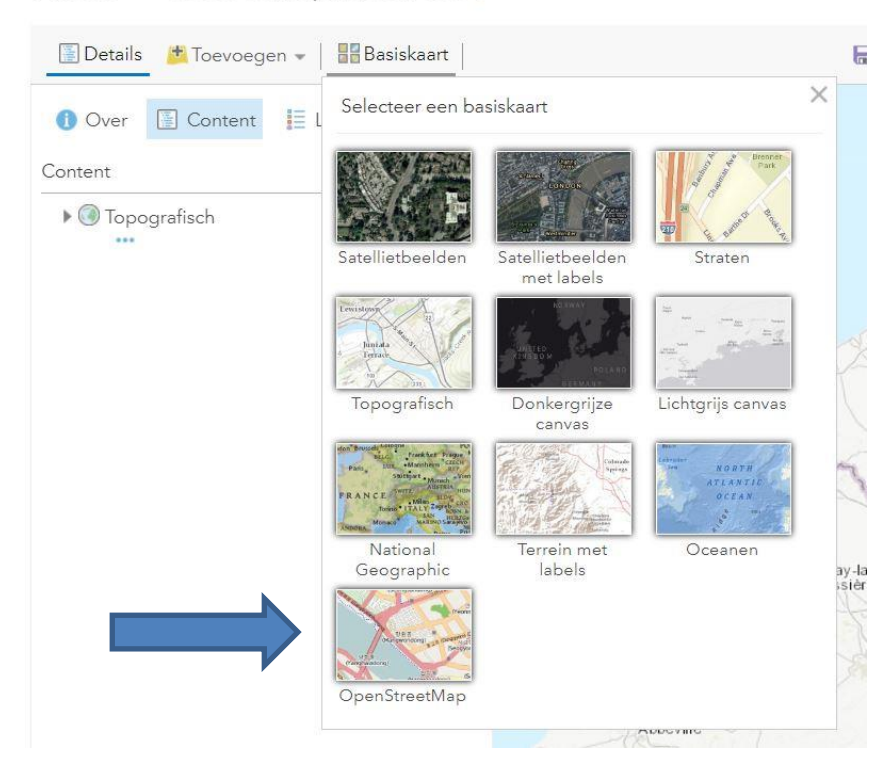

Klik op Toevoegen en daarna op Laag toevoegen vanaf bestand. Blader naar de .zip file van stap 3, duidt Originele objecten behouden aan en klik op Laag Importeren.

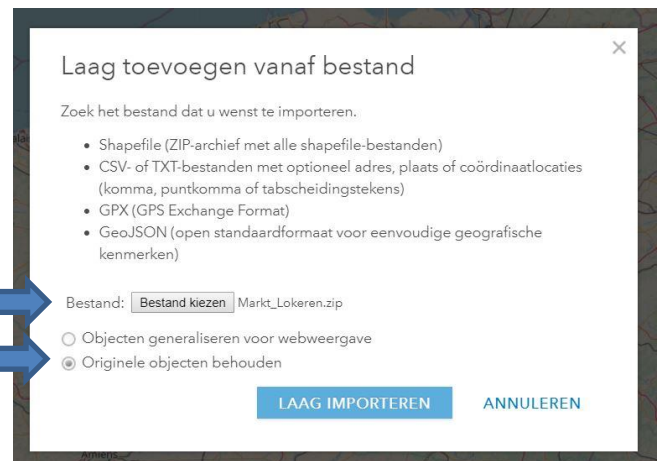

Kies als attribuut om weer te geven Status en kies Unieke symbolen als tekenstijl. Pas optioneel de kleuren en transparantie aan en klik daarna op Ok en Gereed.

#### Stijl wijzigen

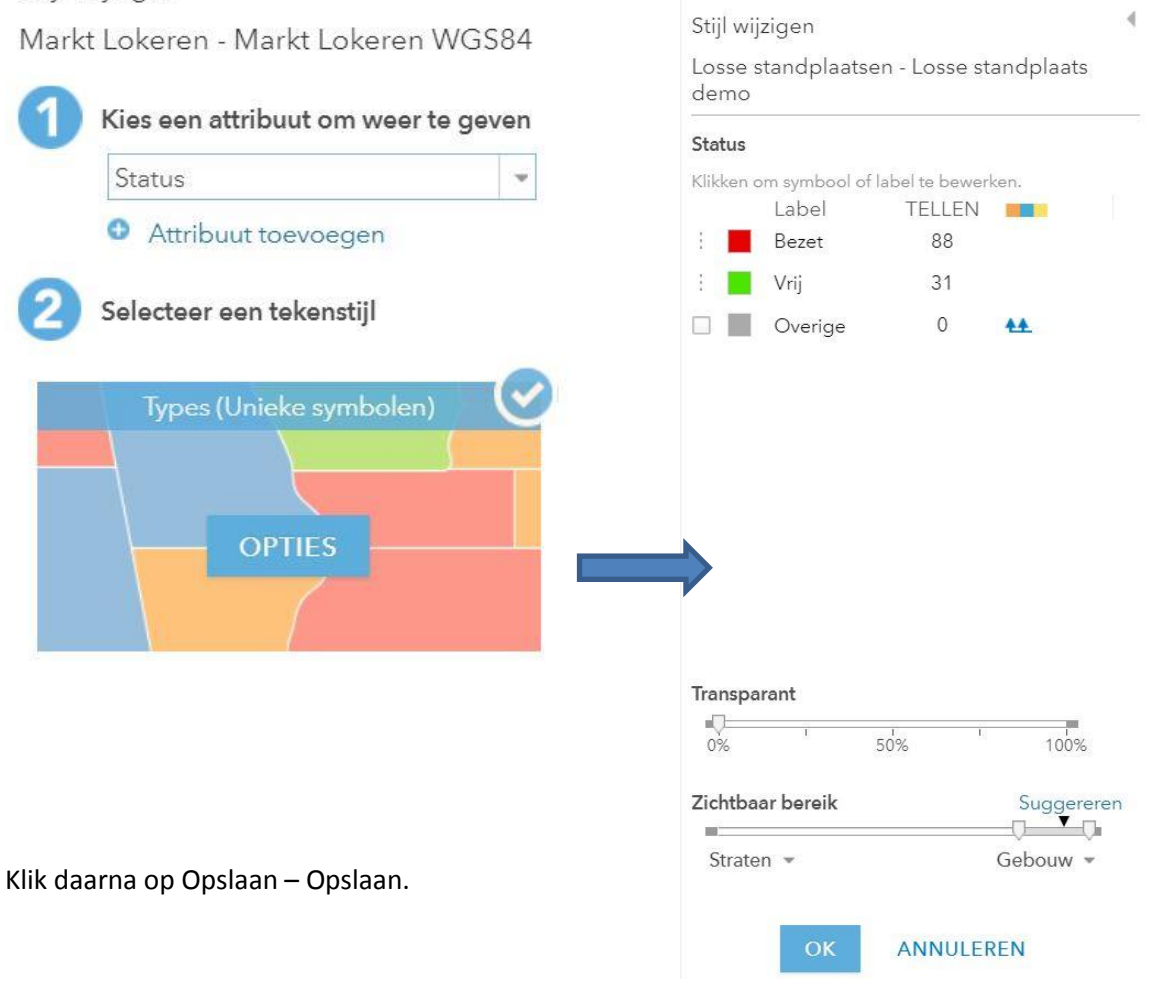

De kaart ziet er nu bijvoorbeeld zo uit. Je kan de eigenschappen van de laag desgewenst verder configureren via de drie puntjes. Meer informatie hierover vind je via deze [link.](https://doc.arcgis.com/en/arcgis-online/create-maps/configure-pop-ups.htm)

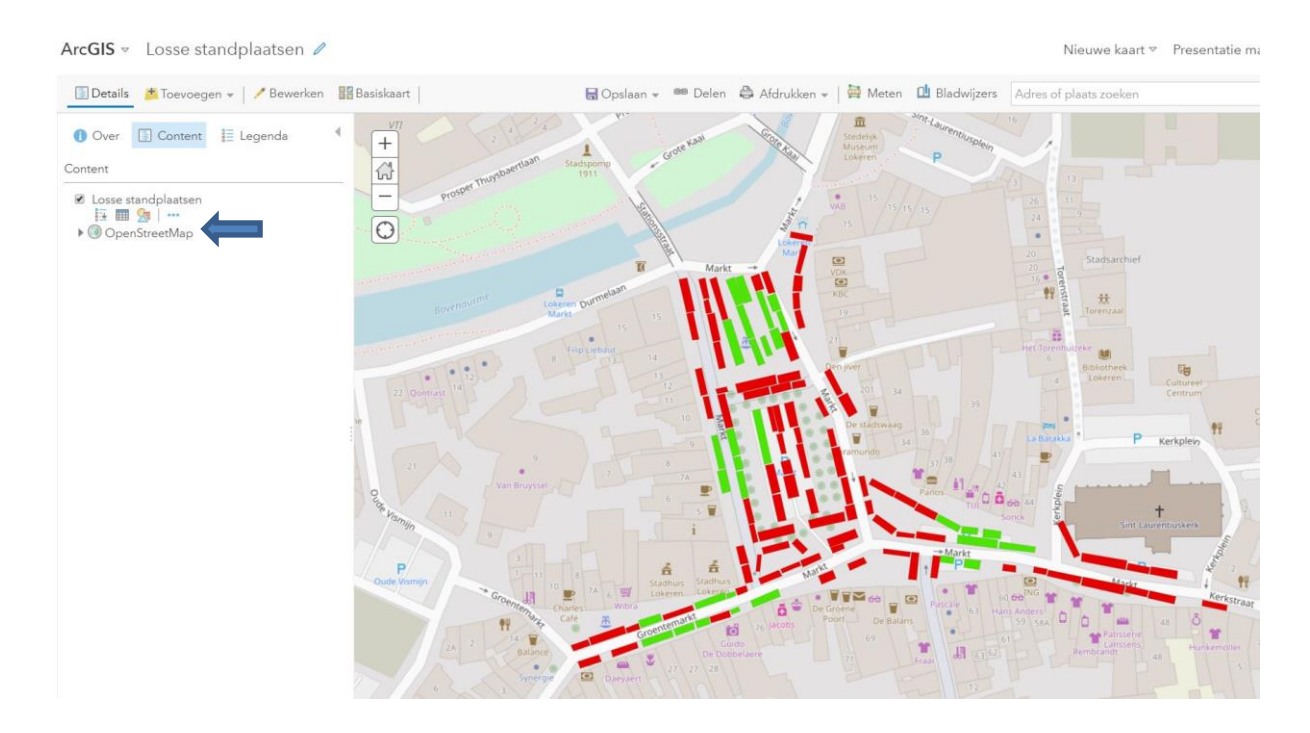

### Aanpassen van de status

Indien je een standplaats hebt toegewezen of als er een standplaats vrij komt, dan kan je dit eenvoudig aanpassen door eerst op Bewerken te klikken, daarna op de standplaats te klikken en de gewenste informatie te wijzigen. Klik daarna op sluiten. Vergeet daarna de kaart niet op te slaan om de wijzigingen te bewaren.

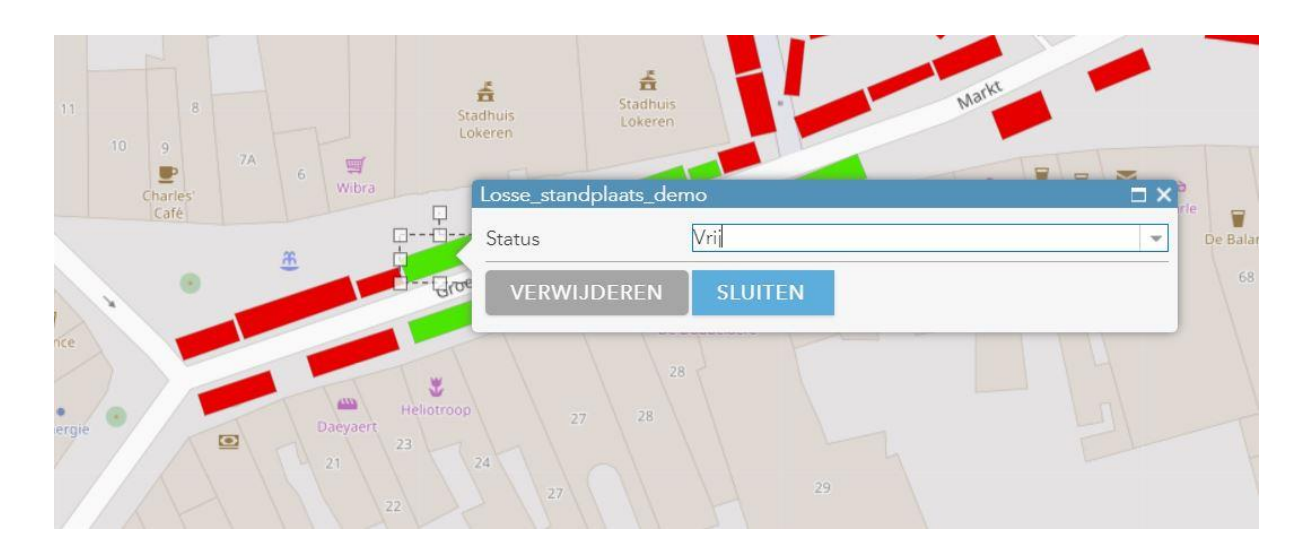

# Delen van de kaart

Klik op Delen en daarna op Iedereen (openbaar). Dit is nodig ter voorbereiding van volgende stappen. Om te verhinderen dat eender welke gebruiker data kan wijzigen, is er een tussenstap nodig:

- Klik in hetzelfde venster op Een webapp maken, selecteer Eenvoudige Kaartviewer en klik daarna op Een Webapp maken.

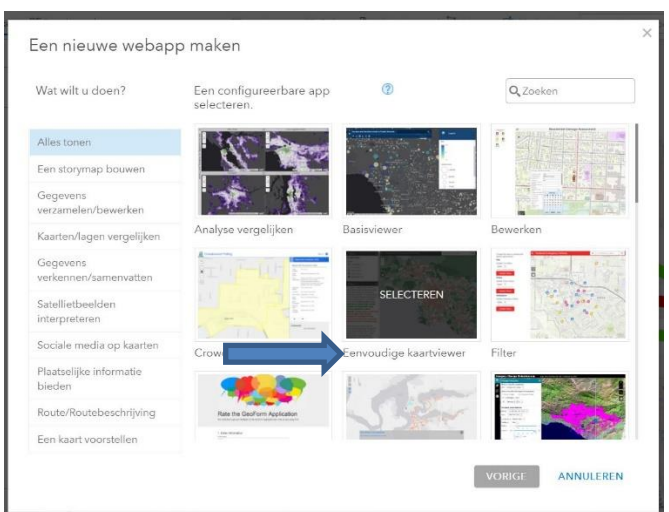

- Vul de gevraagde gegevens in en klik op Gereed.
- Indien de pagina Configureren laadt, klik je op Sluiten.

# Publiceren

Onder Content zal je nu twee items zien staan:

- Een Web Map
- Een Web Mapping application

#### Web Map

Dit gebruik je **intern** als je iets wilt wijzigen of een nieuwe versie wil opladen (zie stap 9). Elke wijziging van data in de Web Map zal automatisch zichtbaar zijn op de Web Mapping Application. In de Content pagina, klik op het wereldbol icoon en vink delen met iedereen terug af. Het icoon verandert naar een slotje. Zo is je Web Map beveiligd tegen schrijven van buitenaf.

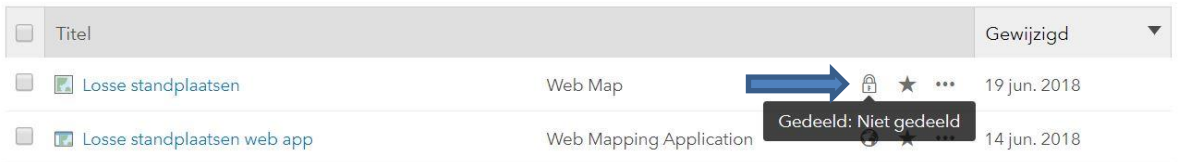

#### Web mapping application:

Dit gebruik je als **publicatie naar het publiek**. Hier kan men enkel raadplegen en niets wijzigen. Je kan de link van de web mapping application plaatsen op je gemeentelijke website :

- In de Content pagina, klik om de titel van uw Web Mapping Application. Klik daarna op Applicatie Weergeven. De url die nu verschijnt in de browser kan je op je website plaatsen om bezoekers door te linken naar deze kaart. Bijvoorbeeld: [https://www.arcgis.com/apps/SimpleViewer/index.html?appid=c802515c9be5446ab675af931cbb](https://www.arcgis.com/apps/SimpleViewer/index.html?appid=c802515c9be5446ab675af931cbb1fda) [1fda](https://www.arcgis.com/apps/SimpleViewer/index.html?appid=c802515c9be5446ab675af931cbb1fda)

## Een kopie opslaan

- In de Content pagina, klik op de titel van je Web Map en klik daarna op Openen in Map Viewer.
- Klik op Opslaan en daarna Opslaan als
- Nu kan je de web map een naam geven met een verwijzing naar de datum van de markt. Let wel op dat deze web map een andere url heeft.
- De web mapping application kan niet gekopieerd worden. Van elke web map zal je dus een web mapping application moeten maken (zie stap 7). Op de gemeentelijke website zal dus per week een link moeten komen naar de betreffende wep mapping application.

Je Content pagina kan er dan bijvoorbeeld zo uitzien. Onthoud dat de Web Map dient voor eigen gebruik (wijzigen van de data) en de Web Mapping Application om als link op te nemen op je website. Elke wijziging van data in de Web Map zal automatisch zichtbaar zijn op de Web Mapping Application.

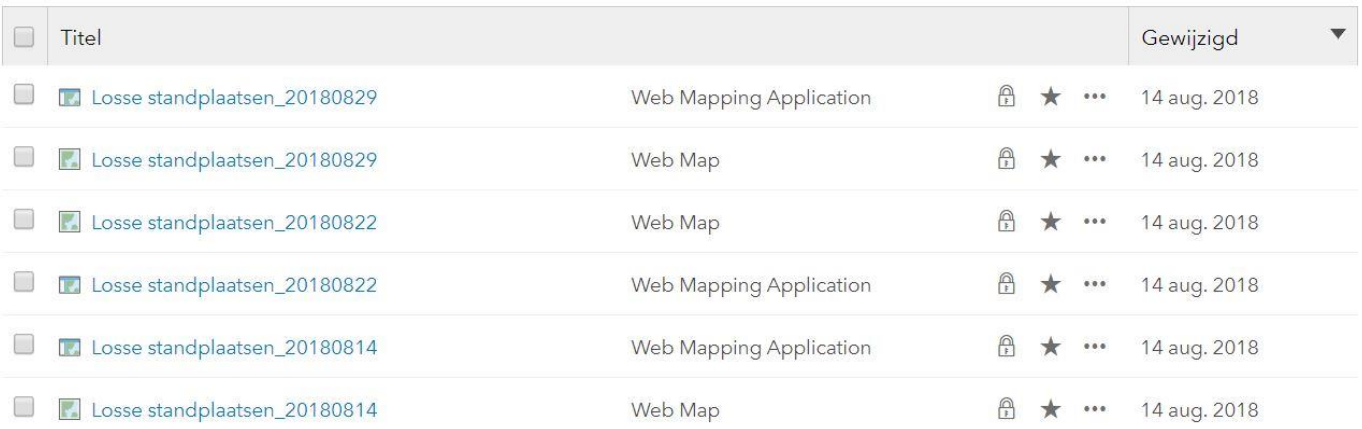

8 Stappenplan digitale kaart losse standplaatsen openbare markt VLAIO.be

# Merk op :

De belangrijkste beperkingen van de gratis ArcGIS Online :

- Records per dataset is beperkt tot 1000. Indien er een markt zou zijn met meer dan 1000 standplaatsen, dan kan je dit oplossen door twee of meer bestanden op te laden (bijvoorbeeld deel 1 en deel 2) in dezelfde web map.
- Totale opslagruimte is beperkt tot 2 Gb. Normaal gezien is dit ruim voldoende als men ArcGIS Online enkel gebruikt om web maps en web mapping applications te maken. Indien men dit nog voor andere zaken gebruikt (bijvoorbeeld opslag van data), zal de limiet wel snel bereikt zijn.

Agentschap Innoveren & Ondernemen Koning Albert II-laan 35 bus 12 1030 Brussel www.vlaio.be